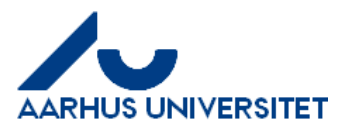

## **Oprettelse af fakturaer/kreditnotaer**

Alle kontrol bilag til fakturaer og kreditnotaer skal sendes til Regnskab Debitorhotlin[e debitorhotline@au.dk.](mailto:debitorhotline@au.dk) I e-mailens emnefeltet skrives: FAKBOGFØR + SF/SK-nr.

### Før opret faktura

Først skal den rette debitor vælges.

Hvis man har et EAN nr. eller CVR nr. så fremsøg debitor ved hjælp af dette (Ctrl + B for at søge)

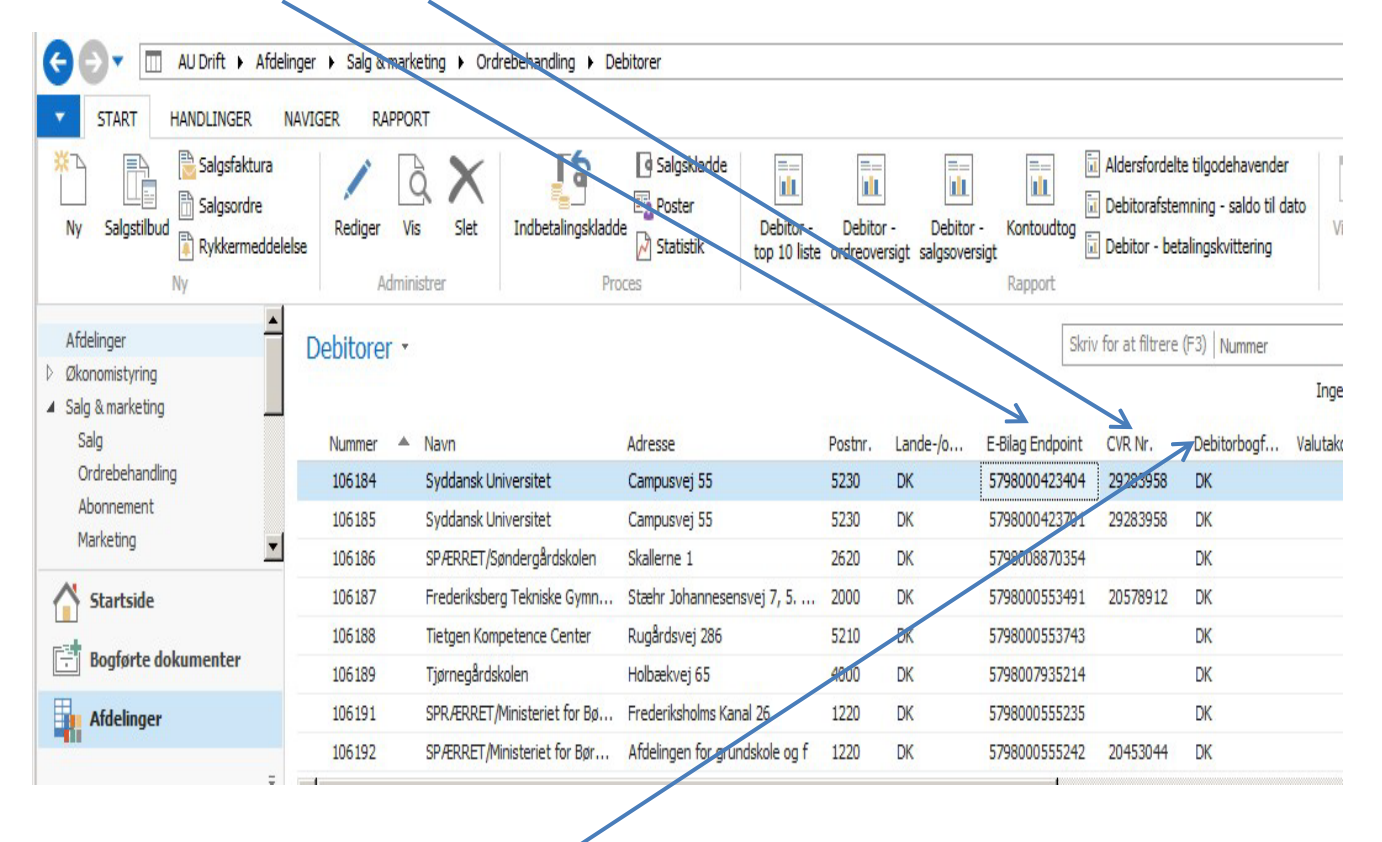

Kig også om debitor er i rette debitorbogføringsgruppe – se evt. konteringsregler

[PowerPoint-præsentation \(au.dk\)](https://medarbejdere.au.dk/fileadmin/www.medarbejdere.au.dk/Institutter/AU_oekonomi/OEkonomimanual/Artskontoplan/Konteringsregler.pdf)

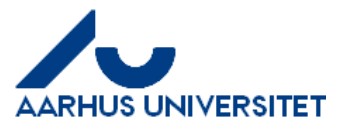

# Opret faktura/kreditnota

Gå ind på Sager – Sager – Sager

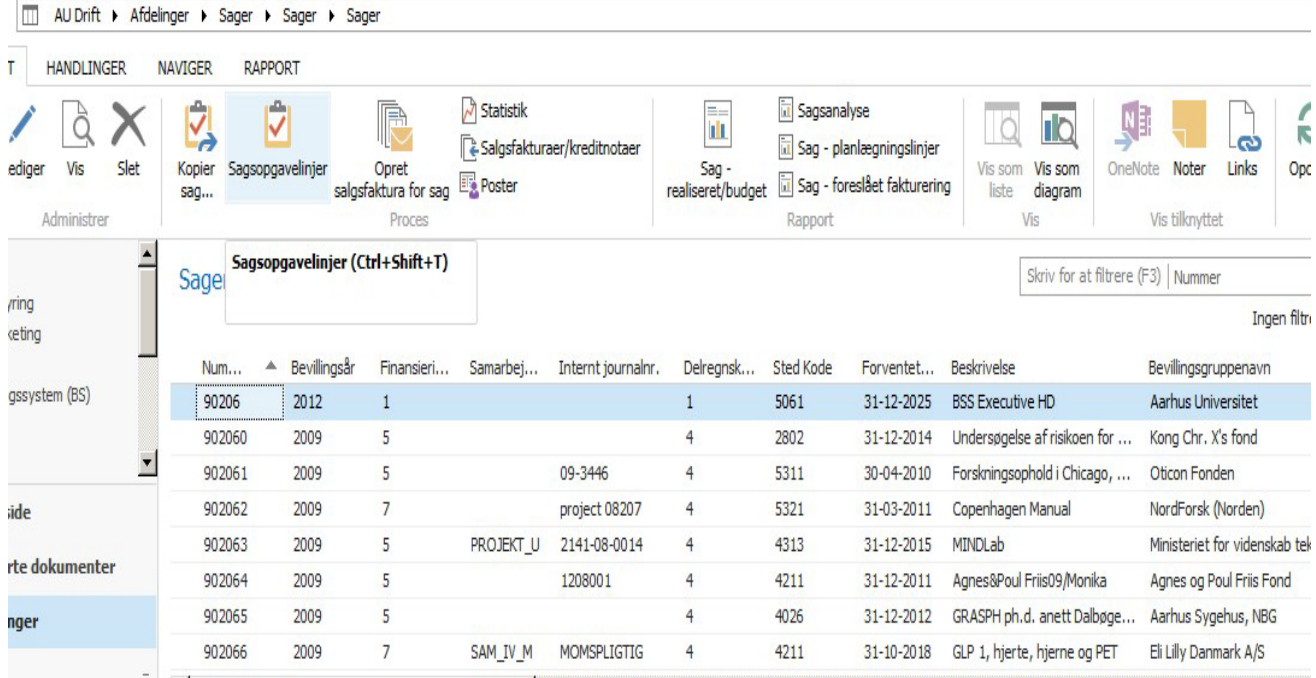

Vælg den sag/det projekt faktura skal oprettes på (stå i kolonnen Nummer og vælg Ctrl + B for at få søgefelt frem)

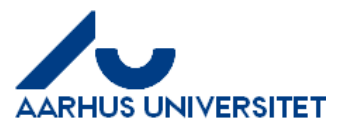

# Vælg derefter Sagsopgavelinjer

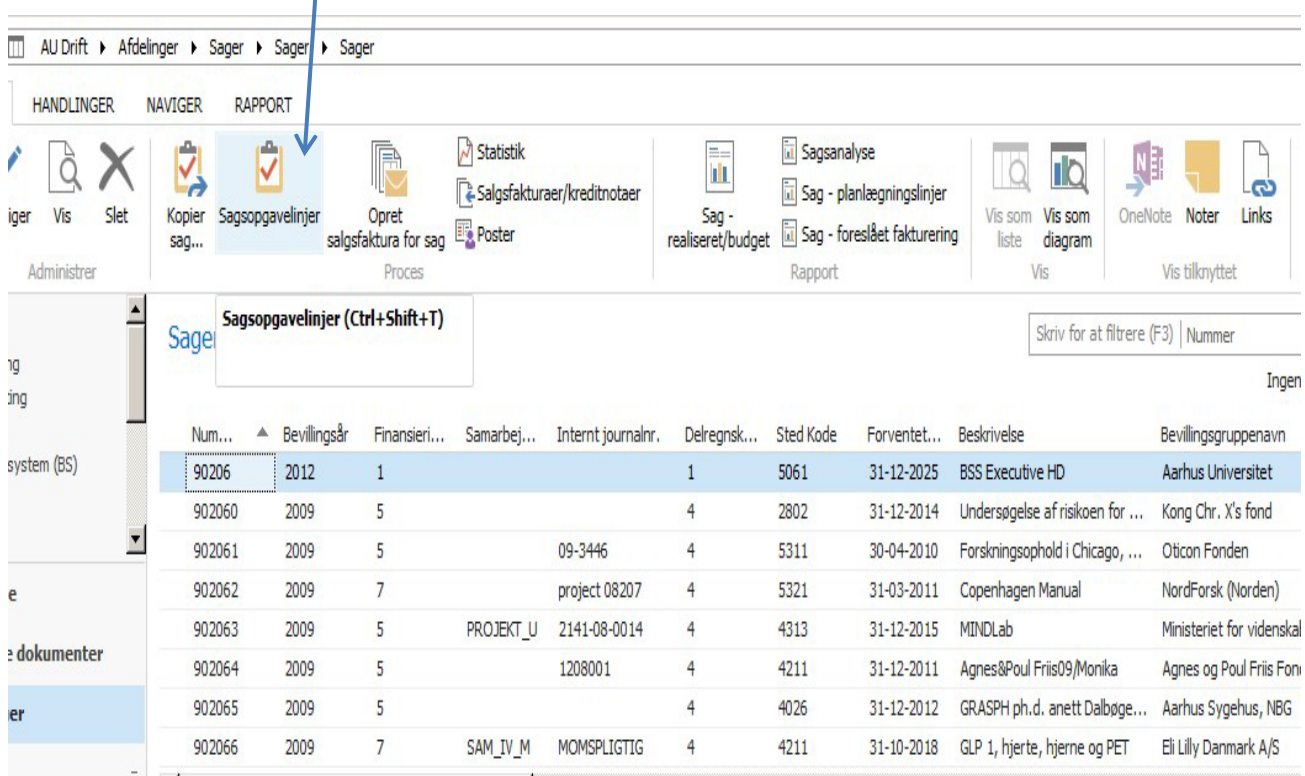

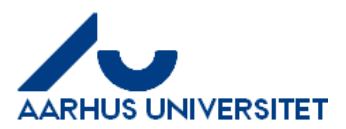

## Stå på den sagsopgavelinje/aktivitet der skal bruges og vælg Sagsplanlægningslinjer

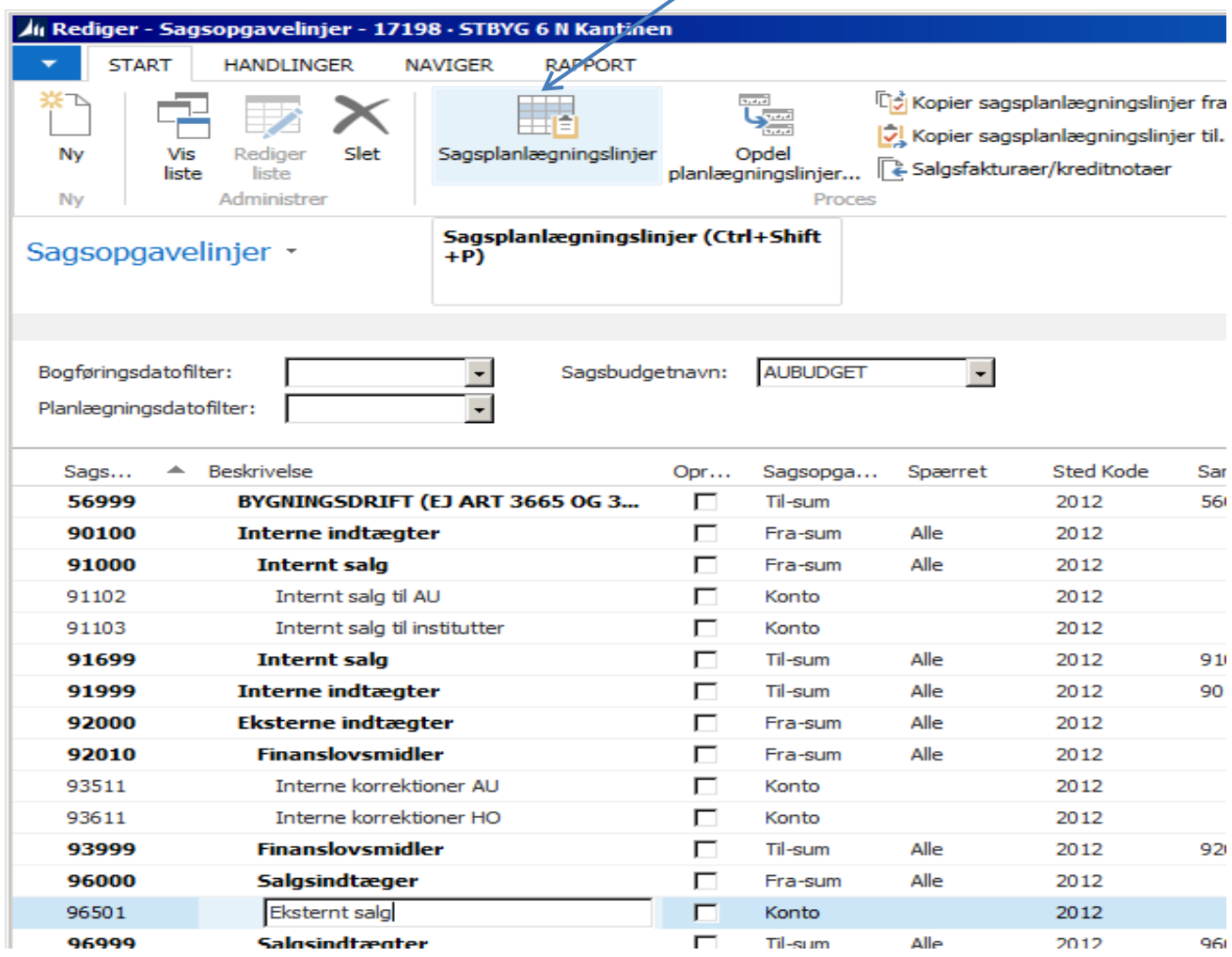

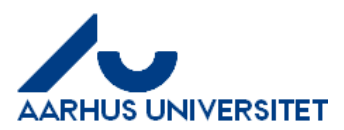

Skriv for at filtrere (F3) Sagsr

Filter: 90

#### Gå ned i bunden og tast en ny linje

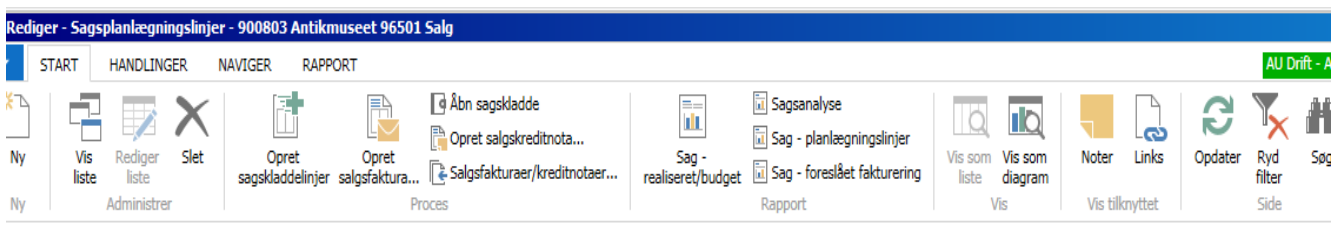

#### agsplanlægningslinjer \*

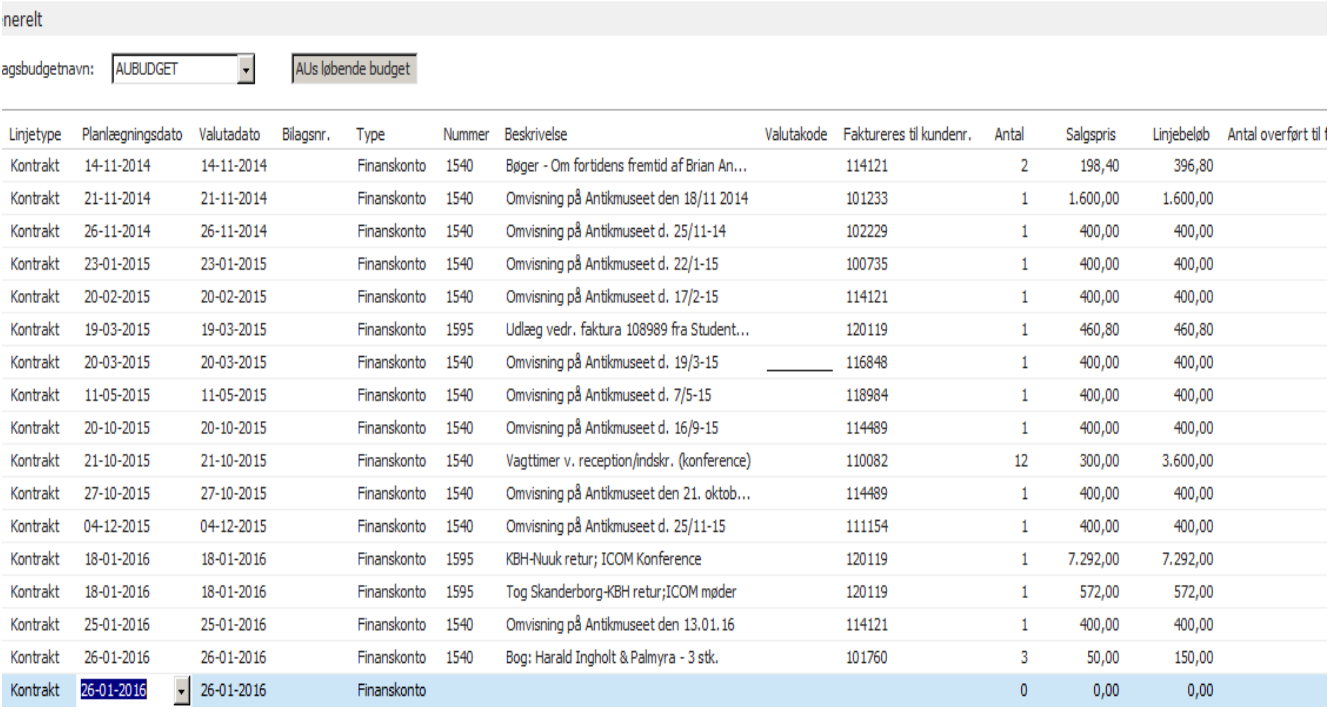

Følgende kolonner skal som udgangspunkt være vist i nævnte rækkefølge: Linjetype, planlægningsdato, valutadato, type, nummer, beskrivelse, antal, valutakode, faktureres til kundenr., salgspris og linjebeløb.

Udover disse har jeg også kolonnerne antal overført til faktura, fakt. antal, kostpris (RV), kostbeløb (RV), linjerabatbeløb, linjerabatprocent, fakturabeløb (RV), faktureret kostbeløb (RV), delregnskab og stedkode. Vælg selv hvilke kolonner der er relevante for dig.

Hvis man skal lave kreditnota, gå ned til afsnittet Kreditnota

De kolonner der skal tastes i er: **Linjetype** – kontrakt, **Planlægningsdato** – vælg dags dato, **Nummer** - konto, **Beskrivelse** – skal være en sigende tekst, **Fakturerestil kundenr.** – vælg rette debitor, **Antal** og **Salgspris**.

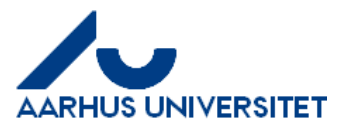

# Når kontraktlinjen er tastet vælg Opret salgsfaktura og svar OK til, at der er oprettet faktura.

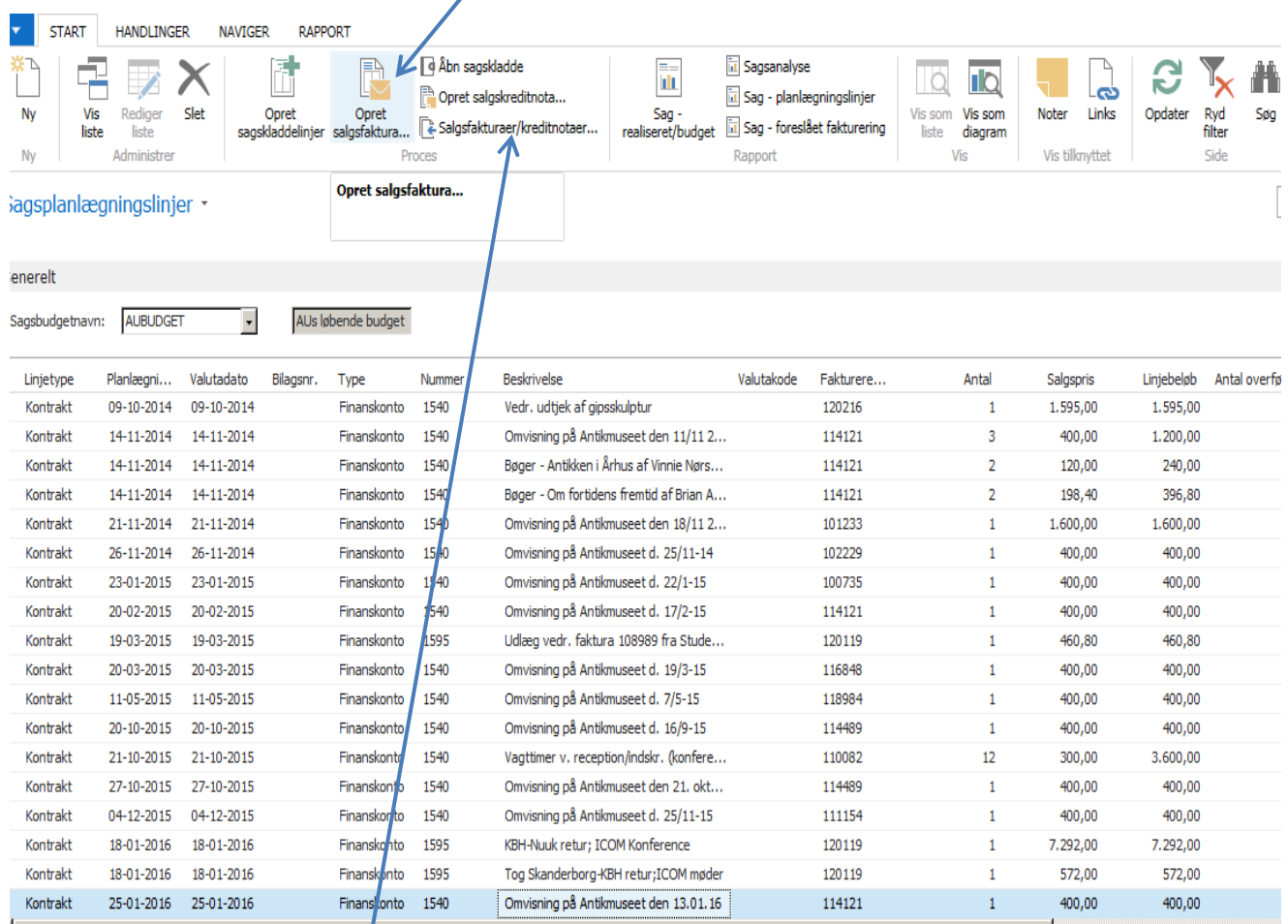

Klik derefter på Salgsfakturaer/kreditnotaer for at komme ind på salgsfaktura.

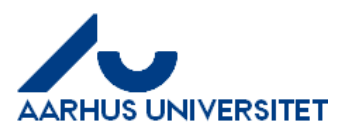

Indsæt sælgerkode, momsproduktbogf.grp. og evt. ekstra tekst, PO nr., reference osv. i linjerne under Beskrivelsesfeltet.

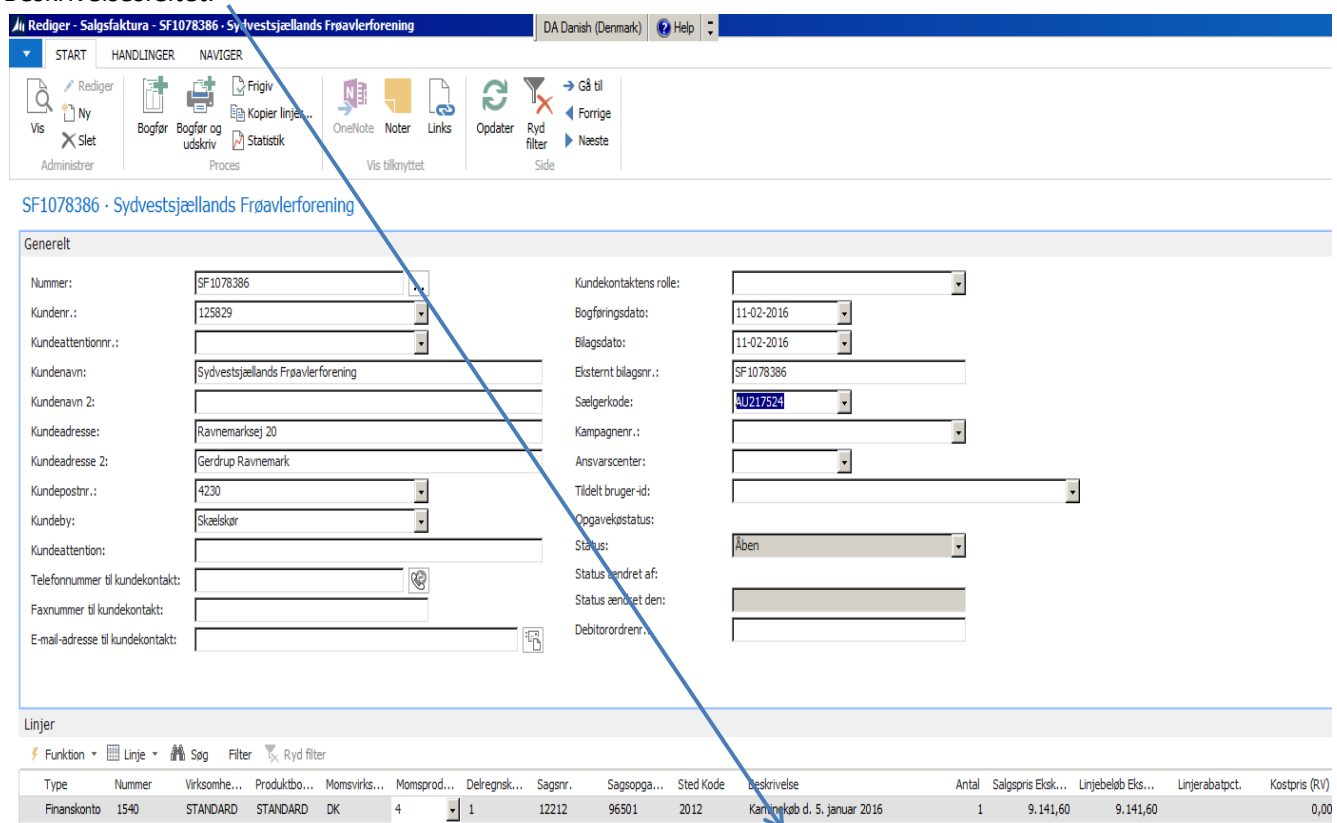

Indsæt evt. attention på fakturaen i feltet kontakt under forsendelse og fakturering (og ikke andre steder). Hvis fakturaen IKKE skal sendes, og hvis kunden har EAN nr., digitalpost eller E-mail, sæt flueben i "Suspender". Hvis faktura skal sendes til anden adresse end den på debitorkortet, skal det tilrettes under Faktureringsfaneblad.

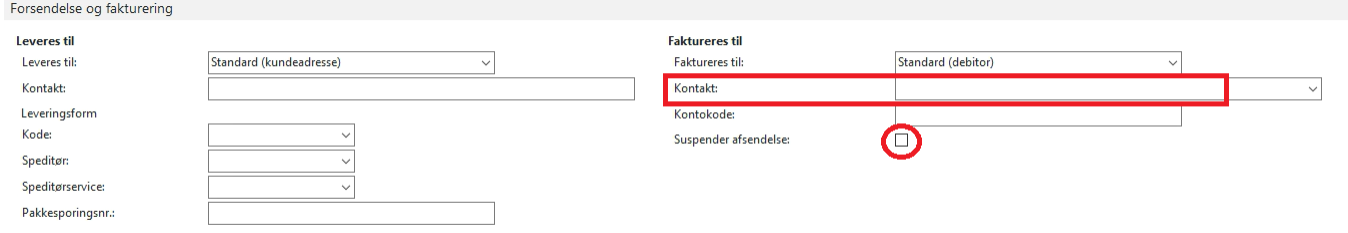

**OBS** hvis adressen skal ændres, skal man ændre det under forsendelse og fakturering og vælge brugerdefineret adresse. Og så noterer man den adresse man ønsker i stedet. Den oprindelige adresse for debitoren vil altid stå øverst på fakturaen og den tilrettede adresse vil stå lige nedenunder.

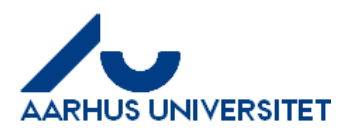

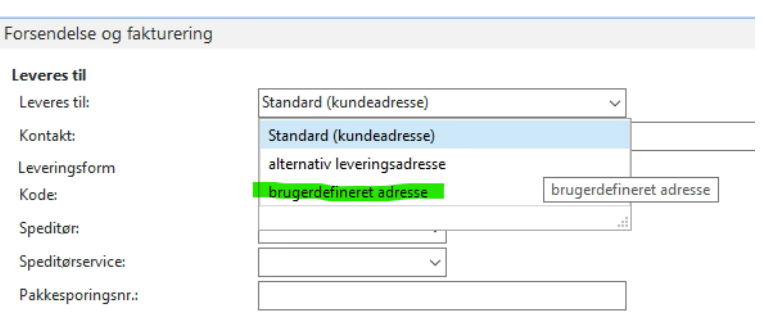

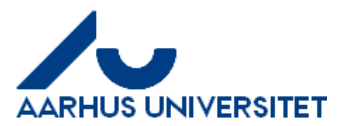

#### Kreditnota

De kolonner der skal tastes i er: **Linjetype** – kontrakt, **Planlægningsdato** – dags dato, **Type** - finanskonto, **Nummer** - konto, **Beskrivelse** – skal være en sigende tekst, **Faktureres til kundenr.** – vælg rette debitor, **Antal** og **Salgspris**. Enten antal eller salgspris skal tastes i minus (KUN én af dem). Vælg derefter Opret salgskreditnota

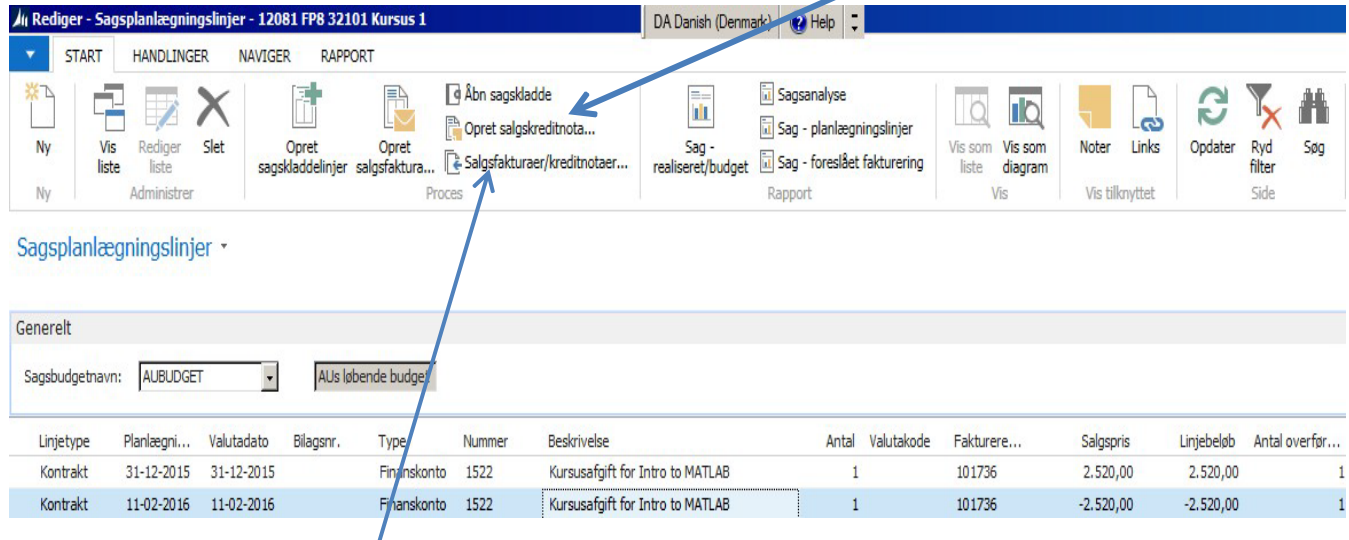

Klik derefter på Salgsfakturaer/kreditnotaer for at komme ind på kreditnota.

Indsæt sælgerkode, indsæt momsproduktbogføringsgruppe og vælg Årsagskode.

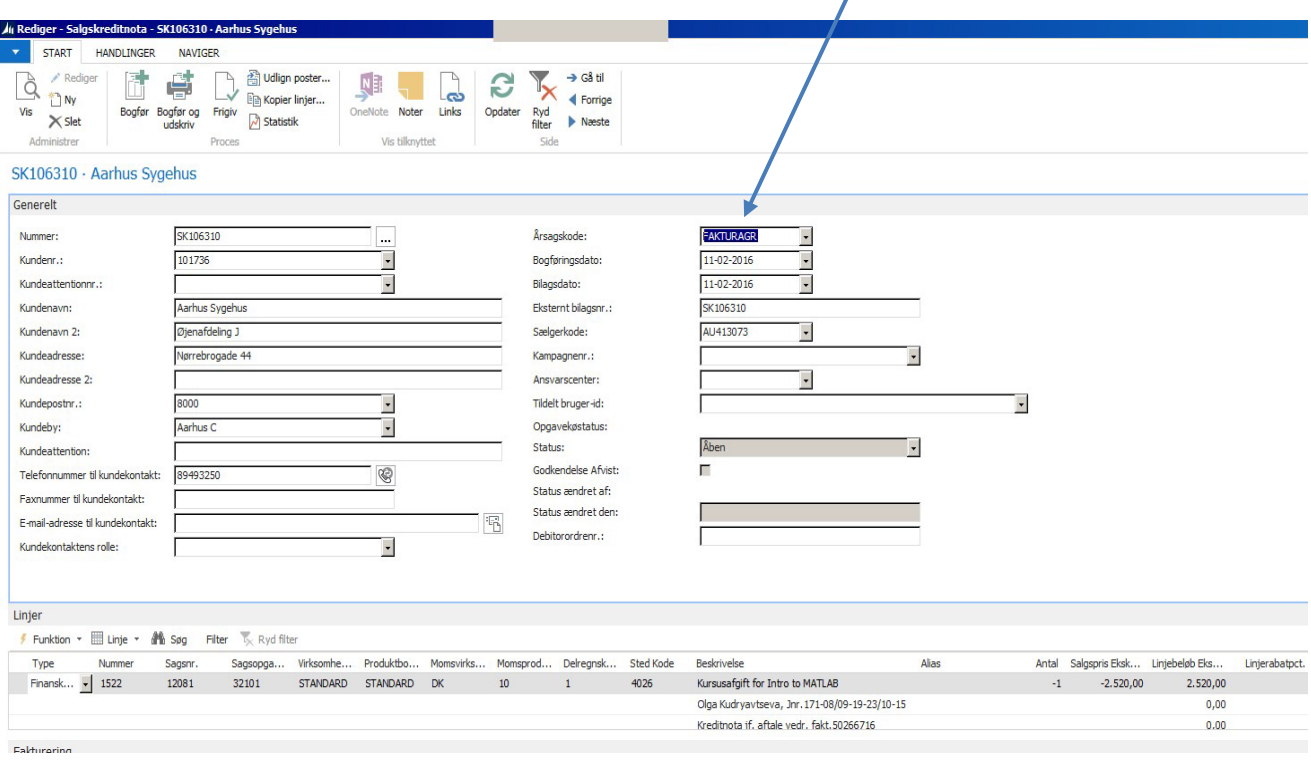

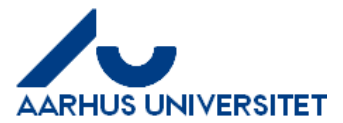

### **Supplerende bemærkninger til Kreditnota:**

Notér meget gerne hvilken faktura kreditnota vedrører (både for modtagers og vores skyld).

Der må IKKE rettes i antal eller beløb, når man står på sin SK. Ved at have valgt at oprette en salgskreditnota har Navision allerede sørget for, at fortegnet er rigtigt. Så ret IKKE på det.

Et godt fif er, at hvis beløbet i alt (det der står med **fed skrift** nederst til højre på SK- kontrolbilag) står i plus, så står beløbet rigtigt.

Hvis fakturaen ikke skal sendes, og hvis forsendelsesmetoden er EAN, digitalpost eller E-mail, skal der sættes flueben i "suspender".

Hvis fakturaen er betalt, og der efterfølgende er udstedet en kreditnota – så skal pengene måske tilbagebetales. I dette tilfælde > medsend mail fra fakturamodtageren/betaleren, hvor bankkontonr. Fremgår.

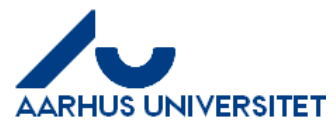

## **Gem kopi af fakturaer/kreditnotaer**

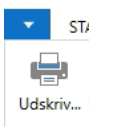

Tryk på udskriv knappen i fanen naviger .

Så kommer dette vindue frem. Husk at sætte flueben i dette felt når SK-bilaget skal gemmes ned som PDF.

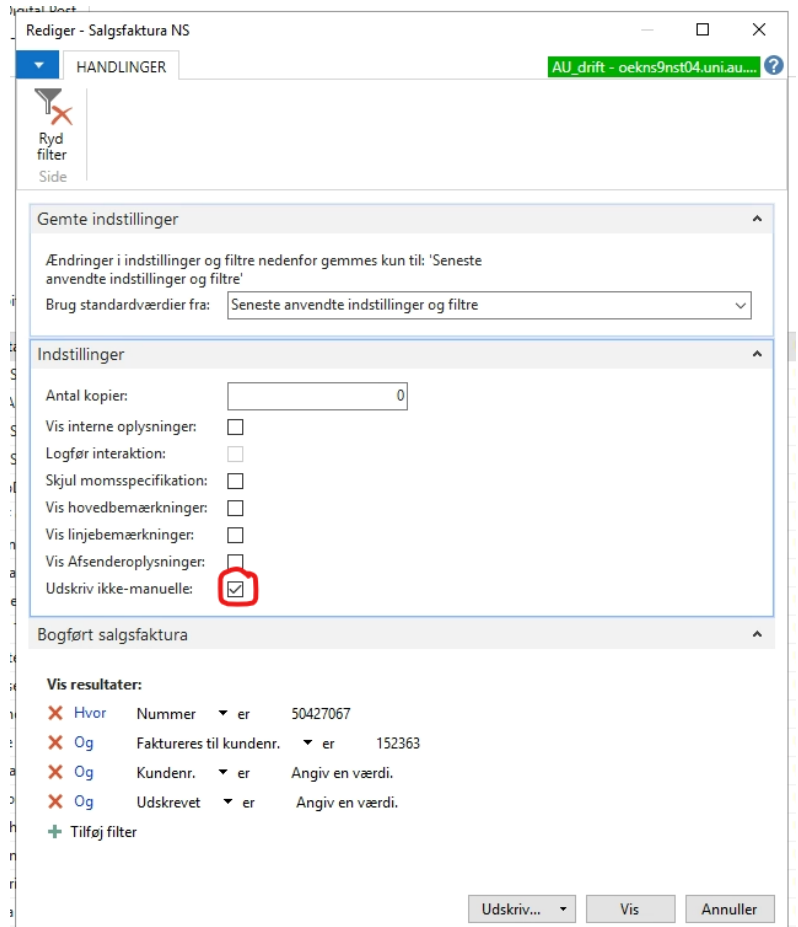

Tryk herefter på "Udskriv" og PDF og tryk på gem fil.

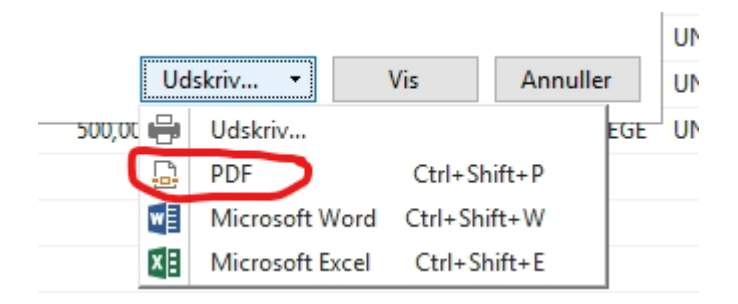